# United Wellspring

# **Training Note**

E-mail EFT Statements with Sage 300 Construction &

Trade Specialty fka Sage Timberline

5 September 2013

The Payee List function in PrintBoss can be used to generate e-mail copies of direct deposit or EFT statements.

The Payee List can be especially useful for Sage 300 Construction & Trade Specialty statements as the software does not print a payee or vendor e-mail address on the statements.

The general steps required to setup e-mailing direct deposit or EFT statements with Sage 300 are as follows:

- 1. Create a PrintBoss Payee List. There are two methods for creating the Payee List. The payee names and e-mail addresses can be imported from a .csv file or the data can be entered manually in the Payee List table.
- 2. Edit the PrintBoss form to add scripts to the RunTime and Footer Objects tabs, and to also capture and assign the necessary processing variables.
- 3. Enable the PrintBoss E-mail function. Please refer to the companion PrintBoss Training Note: E-mail Settings (Document Number Q1034) for detailed instruction on how to enable the PrintBoss E-mail function.

# **CREATING A PAYEE LIST**

The PrintBoss Payee List is a compilation of the payee data used by PrintBoss to e-mail direct deposit or EFT statements.

PAYEE – The name or identifier of the payee as it has been entered in Sage 300. PrintBoss uses this field to match the payee name on the check. It is an alphanumeric field.

PAYEE ID – An optional field used to identify the correct payee if there are two or more identical names.

PAYEE E-MAIL ADDRESS – The E-mail address for the payee.

There are two methods for creating the Payee List. The payee names and E-mail addresses can be imported from a .csv file or the data can be entered directly in the Payee List table.

#### Entering Payee data manually

- 1. Open the PrintBoss Master Application.
- 2. Click on the *Edit* menu and choose *Payee Lists*.
- 3. Click *Create* to start a new Payee List.

- a. Enter a *File Name* for the list. There are no requirements for the File Name.
- b. Click OK to create the list entry.
- 4. Select the list you created and click the *Editor* button. The *Payee List Browse* window opens.
- 5. Entries can be made one at a time in the list by clicking on the + sign.
- 6. Enter the Payee name as it appears in Sage 300 Construction. Enter the Payee Email Address. Change the Payment Type from the default to PS16 using the drop-down arrow.

| Active                          | Payment Type: | N/A 💌       |
|---------------------------------|---------------|-------------|
| Payee (in accounting system)    |               | N/A         |
|                                 |               | ACH<br>PS16 |
| Payee ID (in accounting system) |               |             |
|                                 |               |             |
| ayee Email Address              |               |             |

7. Click *OK* to save the record.

# Create a Payee List by importing a .CSV File

The latest versions of PrintBoss include a sample Payee List in a .csv format. The file, SamplePayeeList.csv, is located in the Payee Lists folder in the PrintBoss folder. The sample can be used as a guide for creating a Payee List to import into PrintBoss.

Older versions of PrintBoss may not have the sample. If the sample is not available, it can easily be created. To create a PrintBoss Payee List, a template is exported from PrintBoss, edited and then imported back into PrintBoss. These are the steps to follow:

- 1. Open the PrintBoss Master Application.
- 2. Click on the *Edit* menu and choose *Payee Lists*.
- 3. Click Create to start a new Payee List.
  - a. Enter a *File Name* for the list. There are no requirements for the File Name.
  - b. Click *OK* to create the list entry.
- 4. Select the list you created and click the *Editor* button. The *Payee List Browse* window opens. Change the Payment Type from the default to PS16 using the drop-down arrow as shown below.

| Z Active                       | Payment Type: | N/A 💌                                                                                                    |
|--------------------------------|---------------|----------------------------------------------------------------------------------------------------|
| ayee (in accounting system)    |               | N/A                                                                                                    |
| 1                              |               | ACH<br>PS16                                                                                                    |
| ayee ID (in accounting system) |               | And the second second s |
| <br>Payee Email Address        |               |                                                                                                    |
| aj ce znan koorees             |               |                                                                                                    |

The next steps cover exporting a template to a .csv file and importing back into the Payee List when completed\_\_\_\_

5. RIGHT-click on the gears in the top left corner of the Payee List Browse grid and choose *Export*. PrintBoss will open a status window:

| Payee List Browse                                | _ O X                    |
|--------------------------------------------------|--------------------------|
| I4 44 <b>4 b b b</b> = <b>4 /</b> <sup>0/0</sup> | Order Select:<br>Natural |
| Export Confirm                                   | PAYEEID                  |
| Export Record 0<br>Payee=                        | E                        |
| < III                                            |                          |

- 6. Click Yes.
- 7. Enter a name and location to save this file. PrintBoss will save it as a Comma Delimited (\*.csv) file.
- 8. Navigate to the save location and open the \*.csv file.
- 9. Enter values in the following fields:
  - a. PAYEE Enter the payee name as it appears in QuickBooks. PrintBoss uses this field to match the payee name on the check.
  - b. PAYEE ID Enter an ID for this payee if there are two or more identical names. This field is optional.
  - c. ACTIVE N denotes an inactive record. Enter Y to activate this record.
  - d. E-MAIL Enter a Payee E-mail Address for this payee.
- 10. Save changes to this file and click Yes to keep the features.
- 11. Return to PrintBoss, click on the *Edit* menu, and select *Payee Lists*.
- 12. Select the appropriate Payee List and click *Editor*.

- 13. LEFT-click on the gears in the top left corner of the Payee List Browse grid and select *Import*.
- 14. Select the appropriate .csv file and click *Open*. The list will populate with the .csv entries.
- 15. Select a record and click the arrowhead by to open and edit the selected Payee file.
- 16. Click the *Done* button when you are finished.

# EDIT THE PRINTBOSS FORM

In order for PrintBoss to process the Payee List the PrintBoss check form must be edited to include processing instructions and variable assignments. The PrintBoss check form could be TL\_PR5, TL\_PR6, or TL\_PR7 depending on which form you routinely use.

# FORM EDITOR

The Form Editor has several tabs and options for customizing forms or handling special needs.

- 1. Open the PrintBoss Master Application.
- 2. Click on the Edit menu and choose Form Files.
- 3. Then highlight a form and click the **Editor** button. The Form Editor window with several tabs will appear when you open the Editor.

| Eooter Objects   Misc  <br>Settings   Special Controls   Block Mirrors                                                                                           | Multi-Parts & Printers Comments BunTime Objects                                                                                                    |
|----------------------------------------------------------------------------------------------------|----------------------------------------------------------------------------------------------------|
| Description         TL_PR6 w/CND           Form Date         10/ 6/2006         9:54 AM           InterForm Delay         0           Form Next Number         0 | Form Width, Length 8.500 111.000 Letter, Portrait<br>Size/Orientation Alerts Orientation or Size Mis-Match  Printer Paper Size Default Conics                                    |
| Captured Text Treatment           X, Y Text Offset         0.000         0.000           Font Override                                                           | Copies:  VIDCCUments Special Handling Forms Per Page Ask 1st Page Orientation Vork/Archive File Compression Work Files Indexed at creation Archive Files Indexed at creation     |
| Text Only is captured (Legacy PrintBo: ▼)<br>Graphic Image<br>Default Graphic Text ▼ Adj.<br>Captured Text                                                       | Default Print Order Natural Order<br>Immediate Print Dialog Method Start printing wout prompt V When Auto-Archiving Completed Records<br>Overwrite Work File at Start of Batch V |

# FORM SETUP FOR E-MAIL

1. Increment **Copies** by 1 on the **Settings** Tab. This new copy will be treated as the Email copy.

| Description       IIPR6 w/CNU       Form Width, Length 8.500       11.000       Letter, Portrait         Form Date       10/ 6/2006       9:54 AM       Size/Orientation Alers       Orientation or Size Mis-Match •         InterForm Delay       0        Printer Paper Size       Default       •         Coptient       Text Offset       0.000       0.000       Form Size / Default       •         Coptient       Text Textment       Special Handling       •       •         Y Text Offset       0.000       0.000       Forms Per Page       1 Ack 1st Page       •         Point Adjust       0       Work/Archive File Compression       •       •       •         Ignore Text       Between       0.000       0.000       •       •       •         Fext / Image Capture dicegacy PrintBot       •       •       •       •       •         Fext Only is captured (Legacy PrintBot       •       •       •       •       •       •         Graphic Image       •       •       •       •       •       •       •       •         Ignore Text Between (Legacy PrintBot       •       •       •       •       •       •       •       •       •                                                                                                    | Eooter Objects   Misc  <br>Settings   Special Controls   Block Mirror                                                                                                    | s   <u>M</u> ulti-Parts & Printers   Comments   <u>R</u> unTime Objects                                                                                                    |
|----------------------------------------------------------------------------------------------------|----------------------------------------------------------------------------------------------------|----------------------------------------------------------------------------------------------------|
| InterForm Delay 0 Printer Paper Size Default Form Next Number Paper Active Treatment X, Y Text Offset 0.000 Point Adjust O Doint Adjust O Unit Adjust O Unit | Description TL_PR6 w/CND                                                                                                    |                                                                                                    |
| Form Next Number       0       Copies:       1       Pocuments         Captured Text Treatment       Special Handling:       No special handling       Image: Special handling         X, Y Text Offset       0.000       0.000       Forms Per Page       1       Ack 1st Page         Font Adjust       0       Work/Archive File Compression       Image Capture Mode       Vork/Archive Files Indexed at creation         Text / Image Capture Mode       Archive Files Indexed at creation       Image Capture Mode         Text / Image Capture Mode       Graphic Text       North Print Dailog Method         Graphic Text       Graphic Text       Addition         Default       Graphic Text       Addition         Graphic Text       Addition       Start printing w/out prompt       When         Captured Text       Captured Text       Auto-Archiving Completed Records       Forms                                                                                                    | Form Date 10/ 6/2006 9:54 AM                                                                                                    | Size/Orientation Alerts Orientation or Size Mis-Match 💌                                                                                                    |
| Captured Text Treatment<br>X, Y Text Offset 0.000 0.000<br>Font Override Forms Per Page 1 Aek 1st Page<br>Orientation Default<br>Ignore Text. Between 0.000 0.000<br>Text / Image Capture Mode<br>Text Only is captured (Legacy PrintBo:<br>Graphic Image<br>Default Graphic Image<br>Default Captured Text / Adj<br>Captured Text / Adj<br>Start printing w/out prompt When<br>Captured Text                                                                                                    | InterForm Delay 0                                                                                                    | Printer Paper Size Default                                                                                                    |
| X, Y Text Offset       0.000       0.000         Form Override       Forms Per Page       1       Ack 1st Page         Point Adjust       0       0       0       0         Ignore Text       Between       0.000       0.000       Work/Archive File Compression       Image         Text / Image Capture Mode       Archive Files Indexed at creation       Archive Files Indexed at creation       Image         Text / Image Capture Mode       Graphic Image       Graphic Image       Immediate Print Dialog Method       Immediate Print Dialog Method         Default       Graphic Text       Captured Text       Acto-Archiving Completed Records       Image                                                                                                    | Form Next Number 🔽 🛛                                                                                                    | Copies: 1 Pocuments 💌                                                                                                    |
|                                                                                                    | X, Ý Text Offset 0.000 0.000<br>Font Override<br>Point Adjust 0<br>Ignore Text Between 0.000 0.000<br>Text / Image Capture Mode<br>Text only is captured (Legacy PrintBot •<br>Graphic Image<br>Default Graphic Text IV Adj. | Forms Per Vage     1     Ack 1st Page       Orientation     Default     Image: Compression       Work/Archive File Compression     Image: Compression       Work/Archive File Compression     Image: Compression       Work/Archive File Compression     Image: Compression       Orientation     Image: Compression       Default Print Order     Image: Compression       Immediate Print Dialog Method     Image: Compression       Start printing wout prompt     When |

- 2. Select the **Multi-Parts & Printers** tab.
- 3. Set the **Destination Printer/Device** for the new copy to **<EMail>**.

| Settings              | Objects   Mise<br>Special Co | e  <br>entrols   <u>B</u> lock Mirrors <b>Multi-Pa</b> | rts & Printers Comment       | s <u>R</u> unTime Objects |
|-----------------------|------------------------------|--------------------------------------------------------|------------------------------|---------------------------|
| Copies                | Print Time                   | Destination Printer/Device*                            | Source Tray*                 | Copy Name                 |
| Original              | Immediate                    | <default printboss="" printer=""></default>            | Default                      |                           |
| Copy 1                | Immediate                    | <email></email>                                        | Default                      |                           |
| and the second second |                              | Must Set his own. 💌                                    | t PrintBoss Printer> : Bullz | p PDF Printer             |

4. On the **Special Controls** tab choose the '*Pre-process Assignments'* option to be '*Special.'* 

| Eooter Objects Misc<br>Settings Special Controls Block Mirro<br>PrintBoss Version Requirements<br>Minimum PrintBoss Version 53                                                                                                    | rs   <u>M</u> ulti-Parts & Printers   Comments   <u>R</u> unTime Objects  <br>Requires input from PB50 printer driver |
|----------------------------------------------------------------------------------------------------|----------------------------------------------------------------------------------------------------|
| Form Log File<br>Log File Mode Log File Name<br>No Logging V TL_PR6.LOG                                                                                                    |                                                                                                    |
| Wellspring Stock No         53200           http://www.WellspringSoftware.com         0           Left Zero Fill Check Number         0           Documents Per Input Page         1           Input Document Height         11.000           Sacurity Stamp String (accessable as (Se [CurrentTime="https://www.ddf.yr) (CurrentTime="https://www.ddf.yr)           Work File Name Suffix           Archive File Name Suffix |                                                                                                    |

5. On the **RunTime Objects** tab enter the following script line to assign the variable 'EmailTo' to the value found in the Payee List for the E-mail address:

#Assign EmailTo, "{plEmail}"

Other assignments can be entered here for E-mail processing such as:

#Assign EmailSubject,"Electronic Deposit Notification for {DocRecip}"
#Assigns EmailBody, " Dear, {DocRecip}"
#Assigns EmailBody, " "
#Assigns EmailBody, "Please find a PDF statement attached. This statement contains details"
#Assigns EmailBody, "of an Electronic Deposit to your account. Please allow 1-2 days"
#Assigns EmailBody, "for your bank to post the Direct Deposit transaction."

More information about these additional assignments can be found in Appendix A of this document.

6. Click **OK**.

# Enable the PrintBoss E-mail function

PrintBoss can be configured to e-mail direct deposit or EFT statements as PDF attachments. PrintBoss converts an image of the document to an Adobe PDF file and attaches that PDF to the e-mail. The Adobe Reader for PDF files is free to download from <u>www.Adobe.com</u>, but it is often installed with the operating system on most computers.

PrintBoss can e-mail on an individual basis (manual mode) or in batches (automatic mode).

- > Manual mode PrintBoss e-mails any page viewed from a work or archive file.
- Automatic mode One of the copies in the PrintBoss form is defined as the e-mail copy. PrintBoss processes the copy and the work file to record e-mail attempts and successes.

The user sending the e-mail must have access to a SMTP mail server or Microsoft Outlook.

# E-mailing Setup

Please refer to the companion document, PrintBoss Training Notes: E-mail Settings (Document Number 1034) for complete instructions for enabling the PrintBoss E-mail function.

# <u>E-mailing</u>

To begin the e-mailing process, statements are printed from Sage 300. PrintBoss will process each copy type including the e-mail copy.

When the **Print Time** on the **Multi-Parts & Printers** tab of the **Form Editor** is set to *Immediate*, documents will be e-mailed automatically as the print job is processed. No further steps are required.

When the **Print Time** on the **Multi-Parts & Printers** tab of the **Form Editor** is set to *Batch*, documents can be e-mailed manually from the View or directly from the Work File. Please see the PrintBoss Manual (Document Number Q1000) for step-by-step instructions on sending e-mail from the Work File.

# **APPENDIX A**

#### VARIABLES

There are several e-mail variables PrintBoss automatically recognizes when they are assigned. These variables are:

| Enterprise<br>Only | Variable Name     | Additional Description                                               |
|--------------------|-------------------|----------------------------------------------------------------------|
|                    | EmailTo           | The <i>To</i> address for sending the e-mail                         |
|                    | EmailCC           | The CC address for sending the e-mail                                |
|                    | EmailBCC          | The BCC address for sending the e-mail                               |
|                    | EmailFromAddress  | The From E-mail address                                              |
|                    | EmilFromName      | The <i>From</i> Name                                                 |
|                    | EmailReplyAddress | The Reply To e-mail address                                          |
|                    | EmailSubject      | The Subject of the e-mail                                            |
|                    | EmailBody         | The Message Body of the e-mail                                       |
|                    | EmailReqReadRcpt  | Assign yes to request a Read Receipt for the e-mail                  |
| P                  | EmailPDFAlias     | The PDF File name alias                                              |
| P                  | EmailPDFPassWord  | The password required to open the PDF file                           |
| ®                  | EmailPDFNoPrint   | This restricts the PDF file from being printed. Assign a Yes or No   |
| P                  | EmailPDFNoEdit    | This restricts the PDF file from being edited. Assign a Yes<br>or No |
| P                  | EmailOptions      | This adds additional options to the e-mail                           |
| ®                  | EmailAttachments  | This defines file attachments to the e-mail                          |

# {EmailPDFAlias}

The name of the PDF file attachment is the same as the PrintBoss Form file name by default.

PrintBoss Enterprise allows you to define the file name. The file name for the PDF attachment needs to be entered in one of the Objects tabs of the Form Editor with an assignment command and may use variables. Two examples of the syntax for this assignment follows:

#Assign EmailPDFAlias, "Invoice from Wellspring Software, Inc."
#Assign EmailPDFAlias, "Invoice #{DocNo}"

# {EmailPDFPassWord}

The PDF file attachment does not require a password to open by default.

PrintBoss Enterprise allows you to password protect the PDF attachment. The password for the PDF file needs to be entered in one of the Objects tabs of the Form

Editor with an assignment command and may use variables. Two examples of the syntax for this assignment follows:

#Assign EmailPDFPassWord, "abracadabra" #Assign EmailPDFPassWord, "{SSN}"

#### {EmailPDFNoPrint}

The PDF file attachment can be printed by default.

PrintBoss Enterprise allows you to restrict the printing of the PDF file attachment. This is accomplished by assigning the value of E-mailPDFNoPrint to "NO". This assignment command needs to be entered in one of the Objects tabs if the Form Editor. The syntax for this assignment follows: #Assign E-mailPDFNoPrint, "NO"

#### {EmailPDFNoEdit}

The PDF file attachment may be edited by default when someone has the proper software.

PrintBoss Enterprise allows you to restrict editing the PDF file attachment. This is accomplished by assigning the value of E-mailPDFNoEdit to "NO". This assignment command needs to be entered in one of the Object tabs of the Form Editor. The syntax for this assignment follows:

#Assign EmailPDFNoEdit, "NO"

# {EmailOptions}

The following options may be defined by assigning them to the *E-mailOptions* variable. For example:

#Assign EmailOptions, "/FP /SD"

The following options are available:

- /SS Skip Sending e-mail
- /SD Skip Deleting the PDF attachment (only when PDF Alias is assigned)
- /FP Forces a Pause during E-mailing to allow additional e-mails or attachments

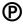

/OA Omit Attachments

# {EmailAttachments}

The e-mail only has a PDF of the PrintBoss document attached by default.

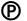

PrintBoss Enterprise allows you to add other documents as attachments to the email. The additional PDF attachments need to be entered in one of the Objects tabs of the Form Editor with an assignment command and may use variables. Two examples of the syntax for this assignment follows:

#Assign E-mailAttachments, "L:\Legal\Invoicing\Payment Requirements.doc"
#Assign E-mailAttachments, "S:\Customers\{DocRecip}\Terms.xls"